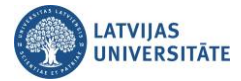

## **Atsevišķu grupu izveide Microsoft Teams**

Pie katra kursa iestatījumiem ir iespēja **"Pārvaldīt atzīmes" (Manage Tags)"**, kuru var izmantot, lai izveidotu studentu grupas, un veiktu čata zvanu konkrētai grupai.

Sadaļā "Teams (Darba grupas)" blakus attiecīgajam kursam noklikšķiniet uz ikonas **...**, un no saraksta izvēlieties **"Vadīt grupas" (Manage Teams)"**.

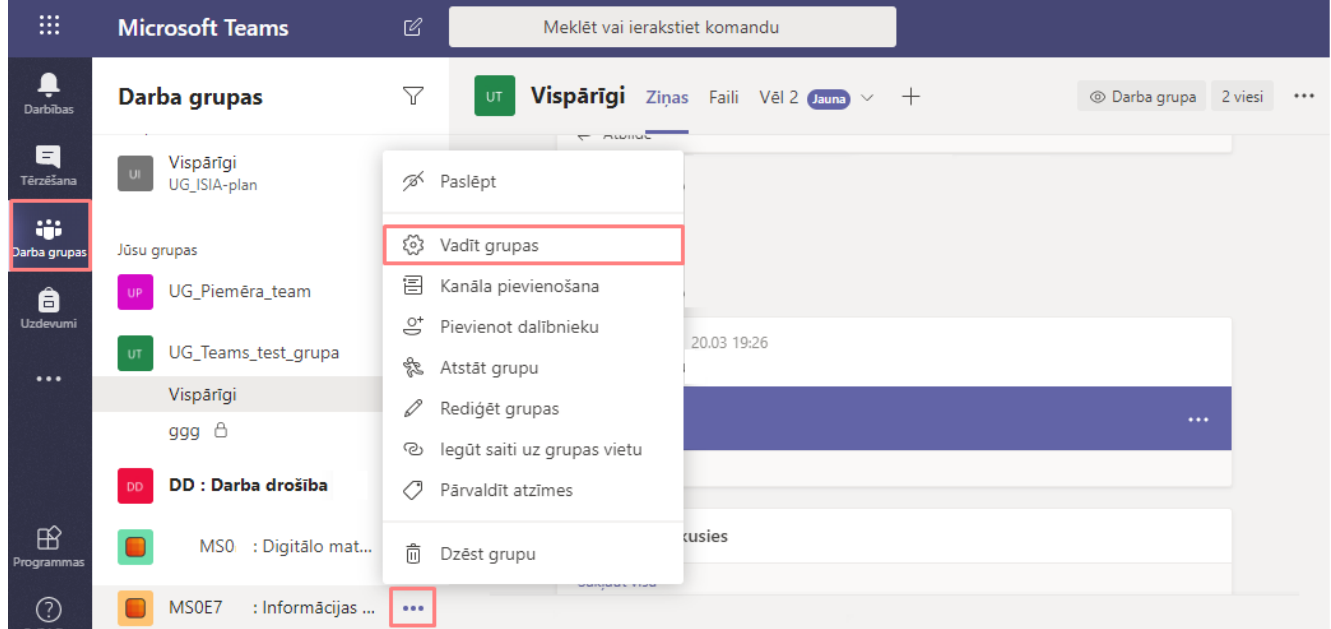

Atvērsies logs, kurā ir redzami kursam pievienotie **"Īpašnieki (Owners)"** un **"Dalībnieki (Members)".** Kolonnā **"Role (lomas)"** ir iespējams samainīt arī lomas vai arī kādam dalībniekam piešķirt īpašnieka lomu.

Lai izveidotu grupas, kolonnā **"Atzīmes (Tags)"** noklikšķiniet uz ikonas **"Pārvaldīt atzīmes" (Manage Tags)".**

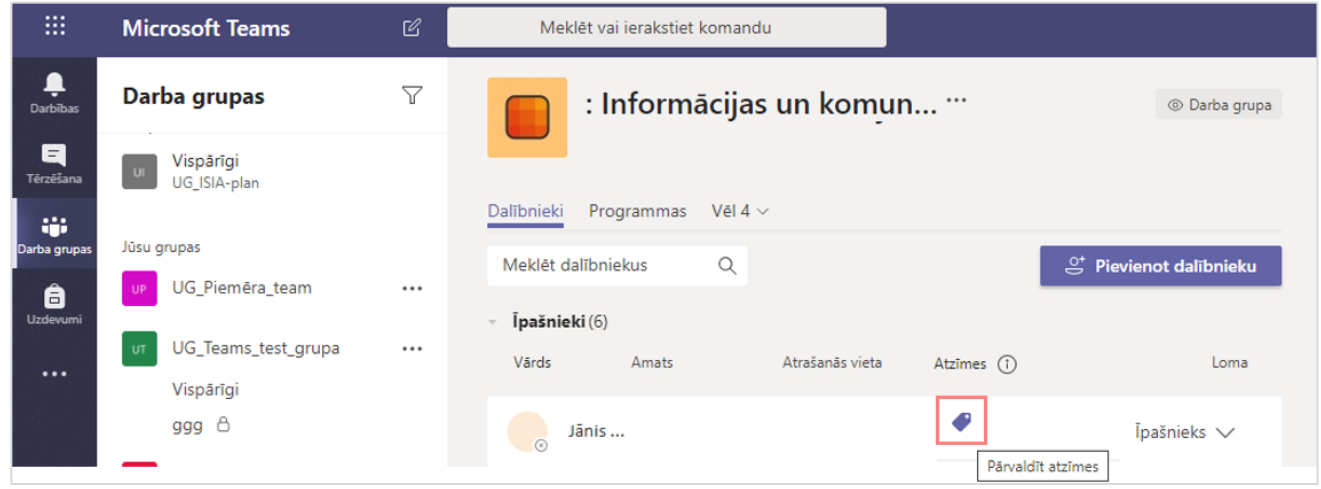

Ievadiet grupas nosaukumu, piemēram, 1.grupa, noklikšķiniet uz pogas **"Izveidot atzīmi 1.grupa (Create tag)"**.

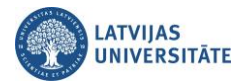

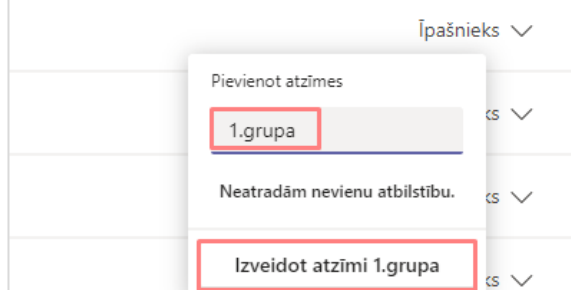

Tādā veidā izveidojiet arī otru grupu. Pēc grupu izveides tās būs redzamas pie atzīmēm. Lai pievienotu grupai dalībniekus, noklikšķiniet uz grupas un uz vārda **"Dalībnieki (Members)"**. Grupas var veidot tikai grupas (kursa) īpašnieki.

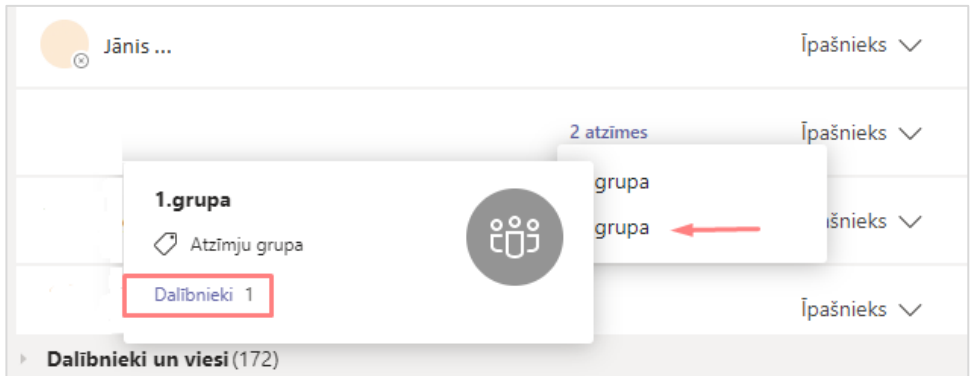

**Viens variants ir**, meklētājā rakstiet vārdu un pievienojiet grupai dalībniekus. Kad visi dalībnieki ir atrasti, noklikšķiniet uz pogas **"Pievienot (Add)"**.

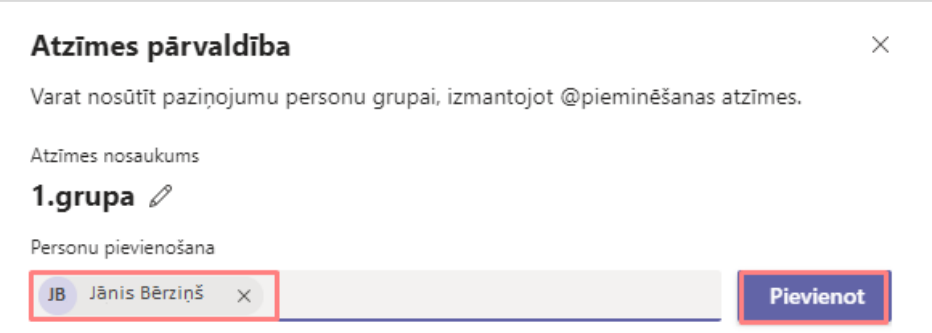

**Otrs variants** kā grupai pievienot dalībniekus. Noklikšķiniet uz dalībniekiem, atvērsies dalībnieku saraksts. Pretī dalībniekam ieklikšķiniet ailītē **"Atzīmes (Tags)"**, un ieliekiet ķeksi, kurā grupā dalībniekam ir jābūt. Noklikšķiniet uz pogas **"Lietot (Apply)".**

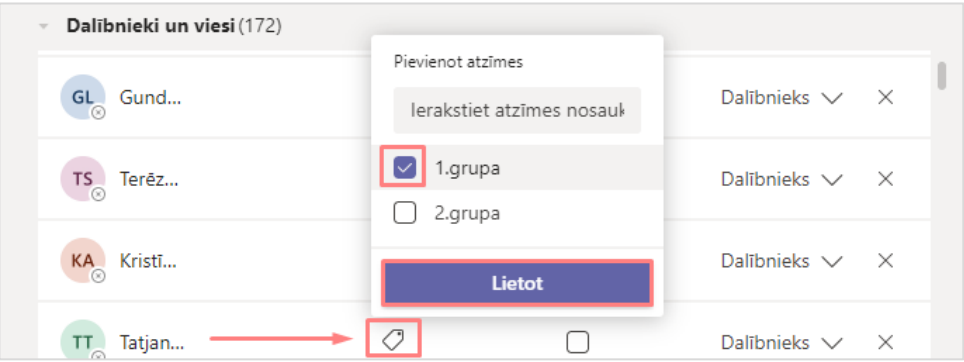

Pēc tam dalībnieku sarakstā jau būs redzams, kurā grupā ir konkrētais grupas dalībnieks.

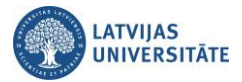

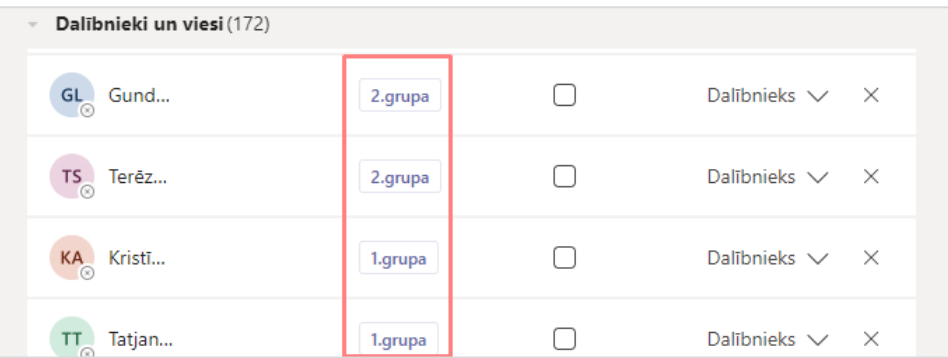

Lai veiktu tērzēšanu un video zvanu ar konkrēto grupu, atveriet grupas sarakstu. Noklikšķiniet pretī savam vārdam un uzvārdam ailītē **"Atzīmes (Tags)"** un izvēlieties **"Pārvaldīt atzīmes (Manage Tags)"**.

**Svarīgi!** Vienam dalībniekam ir iespējams pievienot arī vairākas **"Atzīmes (Tags)"**.

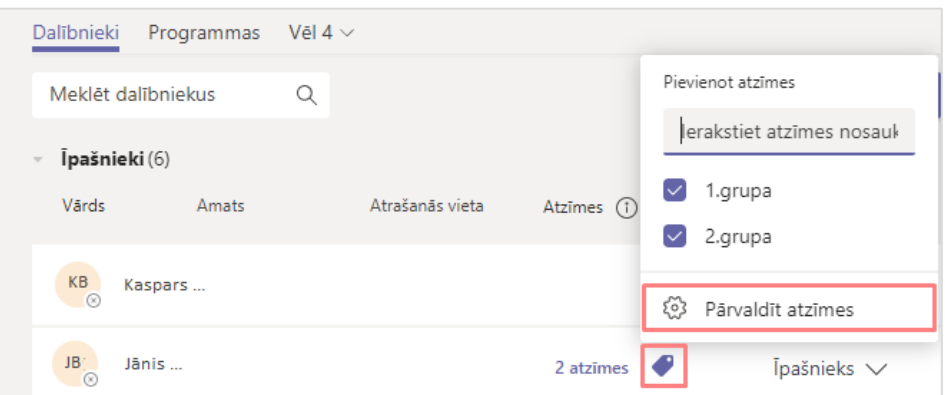

Lai redzētu grupas dalībniekus un veiktu zvanu grupai, noklikšķiniet uz grupas.

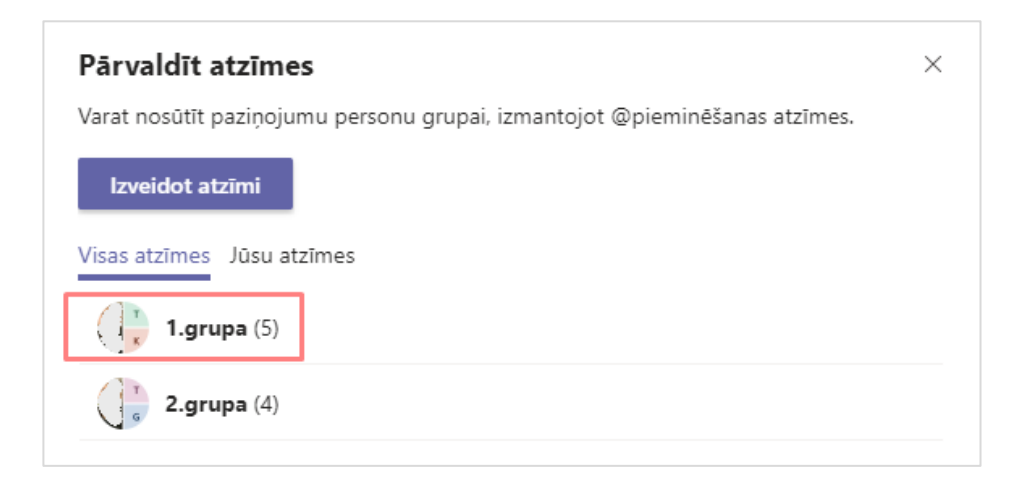

Noklikšķiniet uz pogas **"Tērzēt ar grupu (Chat with group)".**

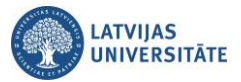

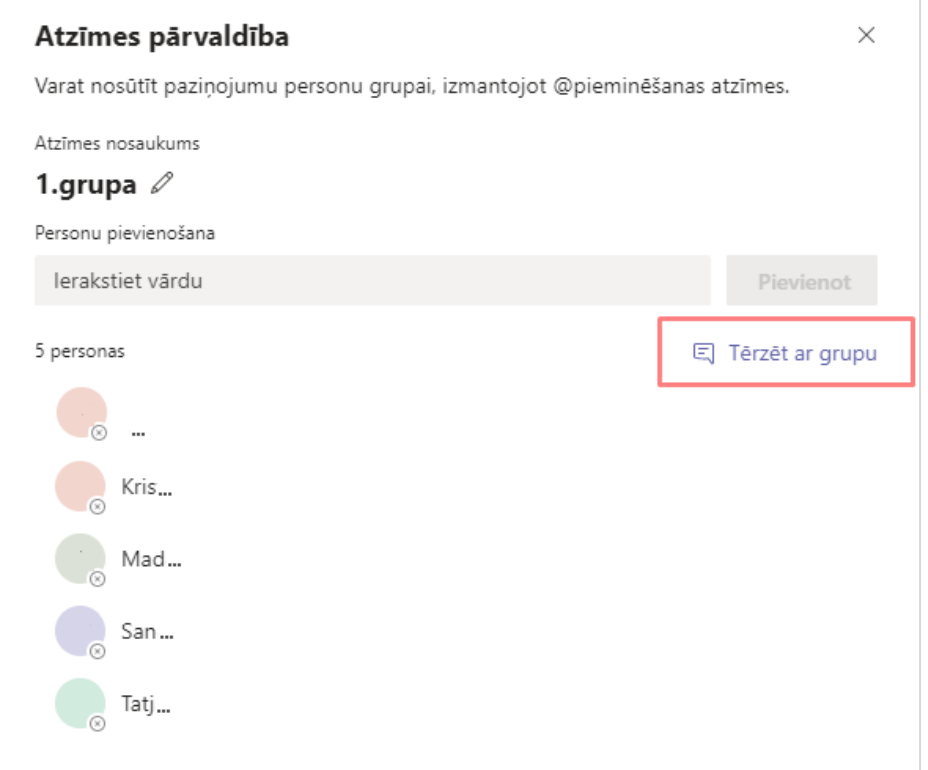

Tālāk tērzējiet ar grupu vai arī veiciet video vai balss zvanu.

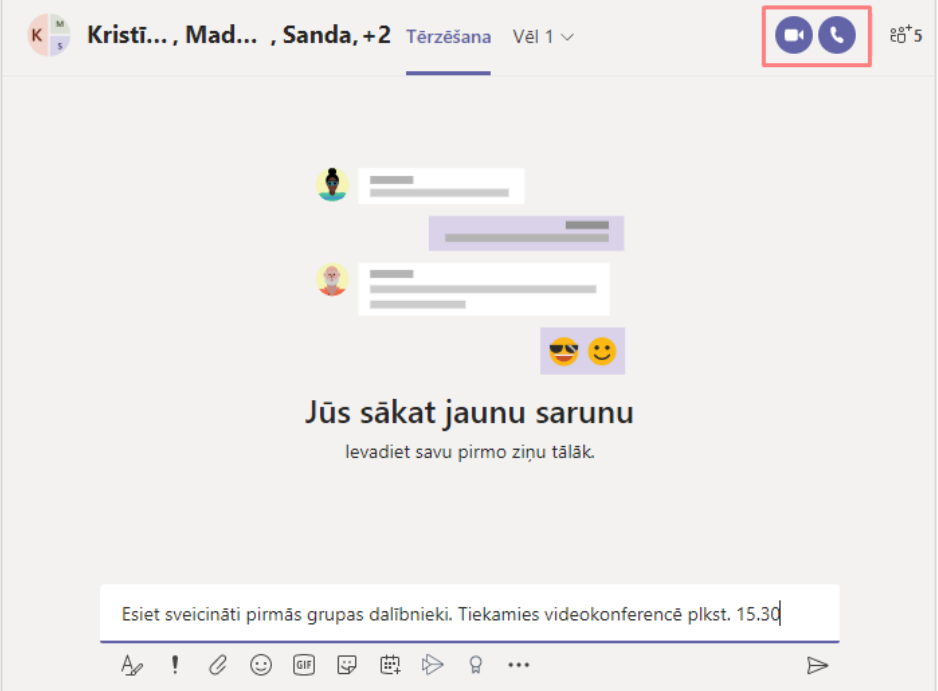